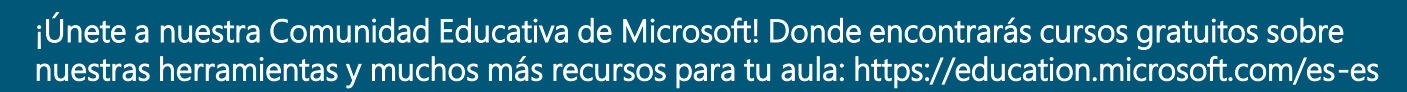

## Microsoft Teams

# Profesores *#*1 Crea tu equipo de trabajo

Esta pestaña resume los pasos necesarios para tener acceso a los equipos, crear tu equipo de trabajo, canales y tarjetas, diferentes secciones que podremos encontrar dentro de cada equipo de Teams.

#### Inicia sesión en el sistema

Obten tus credenciales de inicio de sesión de Office 365

1. Conéctate a <https://www.office.com/>

Configura tu equipo

2. Introduce tus claves.

1

2

4

3. Haz clic en el icono de Microsoft Teams o búscalo en la sección "Todas las aplicaciones«.

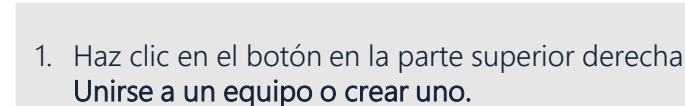

- 2. Selecciona Tipo de equipo: Puedes elegir entre crear un equipo de clase, un equipo con tu comunidad de profesores, un grupo de trabajo para formadores.
- 3. Asigna un nombre al equipo.

#### Añade a los miembros de tu equipo 3

1. Agrega a los asistentes a su dirección de correo electrónico de Office 365, o genera un código dónde podrán unirse. Selecciona los tres puntos junto al nombre del equipo, haz clic en Administrar equipo y, haz clic en Configuración. En la sección Código de equipo, haz clic en Generar y comparte el código los asistentes que quieras que se unan al equipo.

### Añade pestañas y canales temáticos

- 1. Puedes organizar tu contenido utilizando Canales.
- 2. Dentro de los canales, puedes agregar una serie de Tarjetas opcionales en la zona de las pestañas.
- 3. Para añadir una tarjeta haz clic en el icono +, situado en la parte superior derecha. Puedes agregar aplicaciones de Microsoft como pestañas (por ejemplo, Forms) aplicaciones de terceros o un sitio web.
- 4. En cada equipo, encontrarás un canal con un Cuaderno de Notas, es un OneNote integrado en tu equipo. En esta sección, puedes escribir apuntes, temarios de clase, TFG y compartir activos.

Para obtener más información, haz clic en el siguiente enlace: [Crear un equipo de clase](https://support.office.com/es-es/article/Crear-un-equipo-de-clase-en-Microsoft-Teams-fae422eb-58b7-4431-9ff2-a4b9b6ae7c5b)

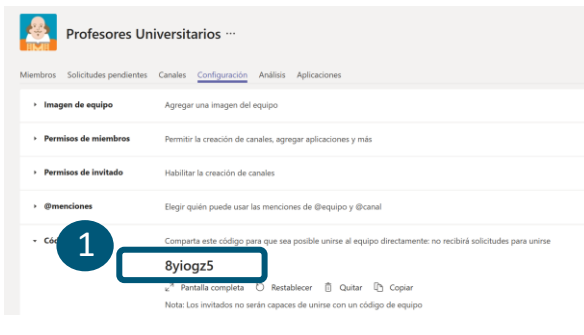

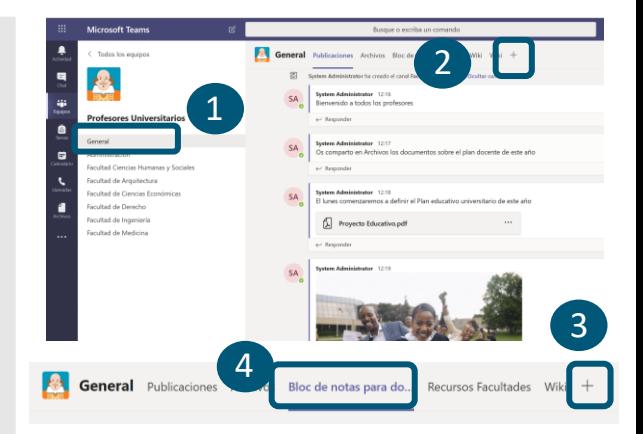

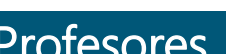

Microsoft

2

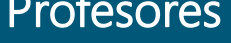

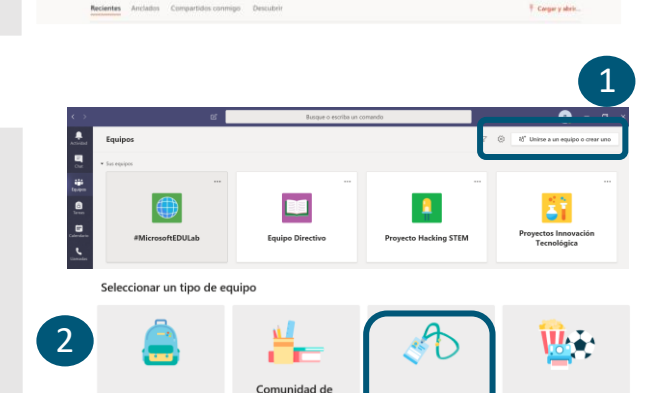

aprendizaje<br>profesional (PLC)

Docente

1

Clase

III Office 365